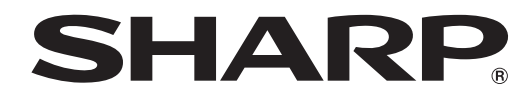

## **MONITOR LCD**

## **SHARP INFORMATION DISPLAY DOWNLOADER** <u>Versión 1.3</u> **MANUAL DE INSTRUCCIONES**

## **Introducción**

#### Este software:

- • Puede buscar versiones nuevas del software.
- • Si existe una versión nueva, podrá descargarse desde este software.

### **Información importante**

- • Este software salió de fábrica luego de un estricto control de calidad e inspección de producto. No obstante, si detecta algún error, consulte al distribuidor del producto.
- Comprenda que SHARP CORPORATION no tiene responsabilidad alguna sobre los errores cometidos durante el uso por el cliente o un tercero, ni por ningún otro malfuncionamiento o daños a este software resultante del uso excepto donde la ley reconozca una responsabilidad de indemnización.
- • La transcripción o duplicación de parte o todo este manual y/o este software sin el permiso de nuestra compañía no está permitido.
- Como parte de la política de mejoras continuas, SHARP se reserva el derecho de realizar cambios en el diseño y especificaciones para la mejora del producto sin previo aviso.
- • Las pantallas y los procedimientos son solo ejemplos. El contenido o los detalles pueden variar según la configuración de la pantalla, la versión del sistema operativo, etc. La pantalla tiene fines explicativos.
- • Este manual no contiene instrucciones de funcionamiento básico de Windows.
- • Las rutas usadas en este manual asumen que este software fue instalado en la carpeta predeterminada. La ruta real puede variar dependiendo de la carpeta especificada durante la instalación.

### **Marcas registradas**

- • Microsoft y Windows son marcas registradas o marcas comerciales de Microsoft Corporation en los Estados Unidos de América y/u otros países.
- • Intel, Celeron, e Intel Core son marcas registradas o marcas comerciales de Intel Corporation y sus subsidiarias en EE.UU. y otros países.
- • AMD, AMD Sempron, AMD Athlon y sus combinaciones son marcas registradas de Advanced Micro Devices, Inc.
- • Todos las otras marcas y nombres de productos son marcas registradas o marcas comerciales de sus respectivos dueños.

### **Requerimientos del sistema**

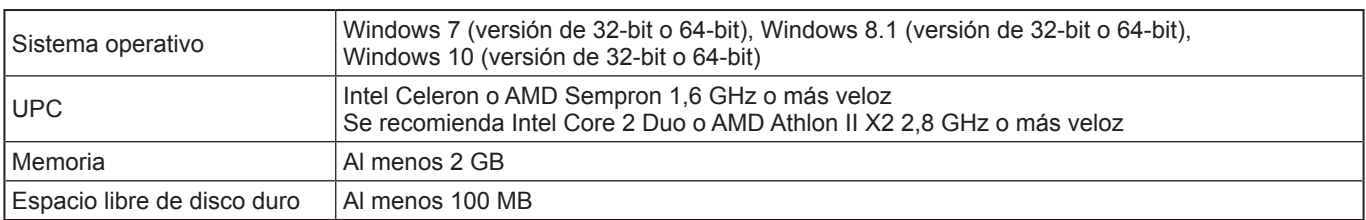

Debe encontrarse en un entorno de red que le permita acceder a Internet.

## **Instalar**

### **!** Precaución

- Esto sólo se puede realizar con una autorización de administrador.
- Para utilizar este software, se debe aceptar el acuerdo de la licencia del software que aparece durante la instalación.

#### **1. Inicie su PC.**

- **2. Cierre todas las aplicaciones que están funcionando.**
- **3. Inserte el CD-ROM suministrado en la unidad de CD-ROM de la computadora.**
- **4. Haga doble clic en el programa de instalación.**
- \SharpInformationDisplayDownloader\Setup.exe
- **5. Para el resto del procedimiento, siga las instrucciones indicadas en la pantalla.**
	- Cuando aparezca la pantalla "Control de cuentas de usuario", haga clic en "Sí" (o "Permitir").
- Cuando aparezca una pantalla de advertencia de seguridad (No ser verificará el editor.), haga clic en "Permitir".
- **6. Cuando aparezca la pantalla de finalización de instalación, haga clic en "Finish"(Finalizar).**

Con ello finaliza la instalación de este software.

## **Iniciar este software**

Siga los pasos a continuación para iniciar este software.

- Haga doble clic en el icono de acceso directo "SHARP Information Display Downloader" ( $\Box$ ) del escritorio.
- Haga clic en el botón "Iniciar", y luego seleccione "Todos los programas" "SHARP Information Display Downloader" "SHARP Information Display Downloader".

## **Pantalla principal**

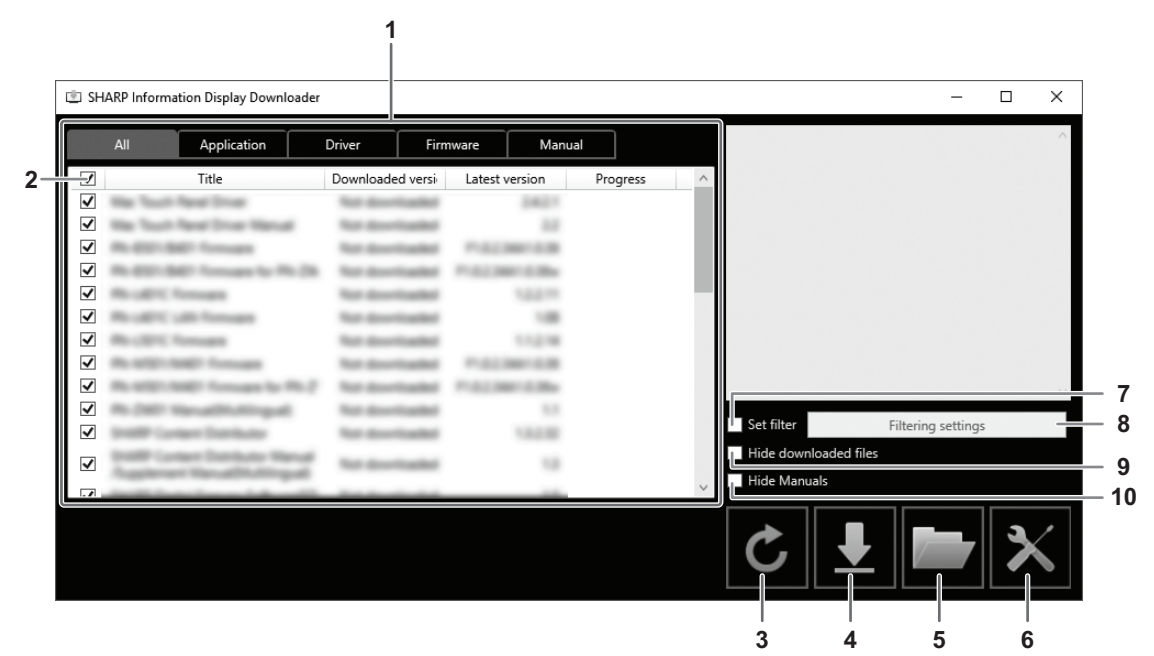

- 1. Aparecerá una lista de programas de software, etc. que pueden descargarse, versiones ya descargadas y la última versión. Puede cambiar la lista haciendo clic en la pestaña.
- 2. Cancele todas las selecciones de la lista.
- Si no se ha seleccionado nada de la lista, seleccione todos los elementos visualizados.
- 3. Actualice la lista.
- 4. Se descargarán los archivos de los programas de software, etc. seleccionados en la lista. Los archivos descargados se guardarán en la carpeta especificada previamente (véase a continuación).
- 5. Muestre la carpeta que está guardado el archivo descargado.
- 6. Configure los ajustes de este software.
	- Add shortcut to Startup (Añadir acceso directo a Inicio):
		- Especifique si desea añadir este software a Inicio.

Si se añade a Inicio, este software comprobará automáticamente si existen versiones nuevas cada vez que se inicie el equipo.

Si existe una versión nueva, aparecerá un aviso en la bandeja de trabajos.

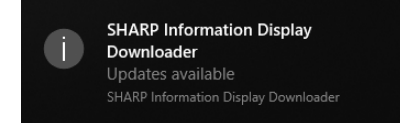

En ese caso, siga los pasos a continuación para iniciar este software.

- Haga clic en el aviso.
- Haga clic en  $\Box$  en la bandeja de trabajos y haga clic en "Open" (Abrir).
- Download folder (Carpeta de descargas):

Especifique la carpeta en la que desee guardar el archivo descargado.

- 7. Seleccione mostrar únicamente las aplicaciones compatibles con los productos definidos en "Filtering settings" (Ajustes del filtro). (Véase la página 5.)
- 8. Muestra una lista de los modelos para filtrar. (Véase la página 5.)
- 9. Seleccione esta opción para ocultar los programas de software, etc. que ya se han descargado.
- 10. Si se ha marcado, el manual de instrucciones no aparecerá en la lista. (Se excluye la pestaña "Manual").

#### CONSEJOS

• La información de descarga se graba en este software. La versión mostrada en "Downloaded version" (Versión descargada) y la acción de "Hide downloaded files" (Ocultar archivos descargados) se basan en esa información. Aunque no existan archivos en la carpeta de archivos descargados, por ejemplo si ha eliminado los archivos, los archivos se considerarán como ya descargados.

#### ■ Procedimiento

- **1. Seleccione los programas de software, etc. que van a descargar en la lista.**
- 2. Haga clic en  $\boxed{1}$ .
	- La descarga comenzará.

Cuando finaliza la descarga aparece un mensaje. Haga clic en "OK".

**3. Haga clic en**  $\Box$ .

Aparece la carpeta donde se ha guardado el archivo descargado.

## **Ajustes del filtro**

Haga clic en "Filtering settings" (Ajustes del filtro) para mostrar una lista del producto.

Puede seleccionar productos para mostrar en la lista únicamente las aplicaciones compatibles con dichos productos.

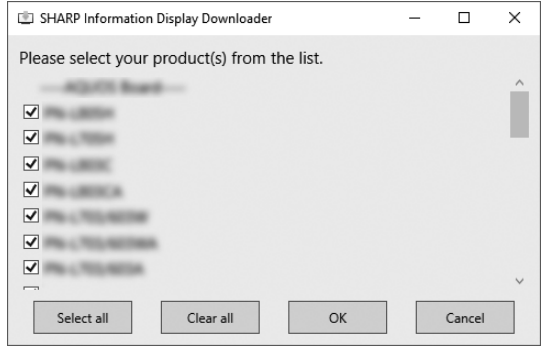

### **Saliendo de este software**

**1. Haga clic en en la esquina superior derecha de la pantalla principal.**

## **Desinstalar**

### **Precaución**

- • Esto sólo se puede realizar con una autorización de administrador.
- **1. Salir de este software. (Véase la página 5.)**
- **2. Seleccione "Configuración" en el menú "Iniciar".**
- **3. Haga clic en "Aplicaciones".**
- **4. Seleccione "SHARP Information Display Downloader" y haga clic en "Desinstalar".**
- **5. Para el resto del procedimiento, siga las instrucciones indicadas en la pantalla.**
- • Cuando aparezca la pantalla "Control de cuentas de usuario", haga clic en "Sí".

De esta manera se termina la desinstalación.

# SHARP **SHARP CORPORATION**